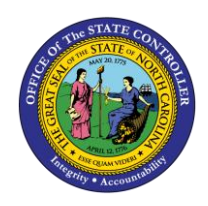

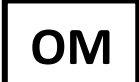

The purpose of this Business Process Procedure is to change the Holiday Payout Period for a position in the Integrated HR-Payroll System.

**Trigger:** The holiday payout period needs to be changed for a position.

# **Business Process Procedure Overview:**

**Holiday Payout Period (IT 90076)** - Indicates if overtime compensatory time is to be paid out (FLSA Subject only) or expired (FLSA Not-Subject only) at a point earlier than 12 months from when it was earned. The Comp Aging Limit field should be populated with the corresponding number of days (30 days, 60 days, etc.). The default is 365 days. If no record exists, the default value of 365 applies. If it is to be paid out immediately, the Immediate Payout checkbox should be checked.

# **Tips and Tricks:**

See the OM Tips and Tricks Job Aid for a full listing of Best Practices and Tips & Tricks. The job aid is located on the Training HELP website [https://www.osc.nc.gov/training/training\\_help\\_documents.](https://www.osc.nc.gov/training/training_help_documents)

- **Copy I** is to be used most of the time. This will delimit the existing record and create a new record with the start date given. Copying keeps a history of the old record.
- **Change** is to be used only if you make a spelling or other simple error and want to change the record. There is no history tracked on what the record used to be if you use the change functionality.

## **OSHR Policy:**

<https://oshr.nc.gov/policies/holiday-premium-pay>

### **Procedure**

1. Type PO13 in the command field (1). Hit enter on your keyboard or click the **Enter** button (2). Also, you can double click it from your favorites folder if you've previously saved it there (3). See the information block below the screen shot for a quick tutorial on adding the transaction.

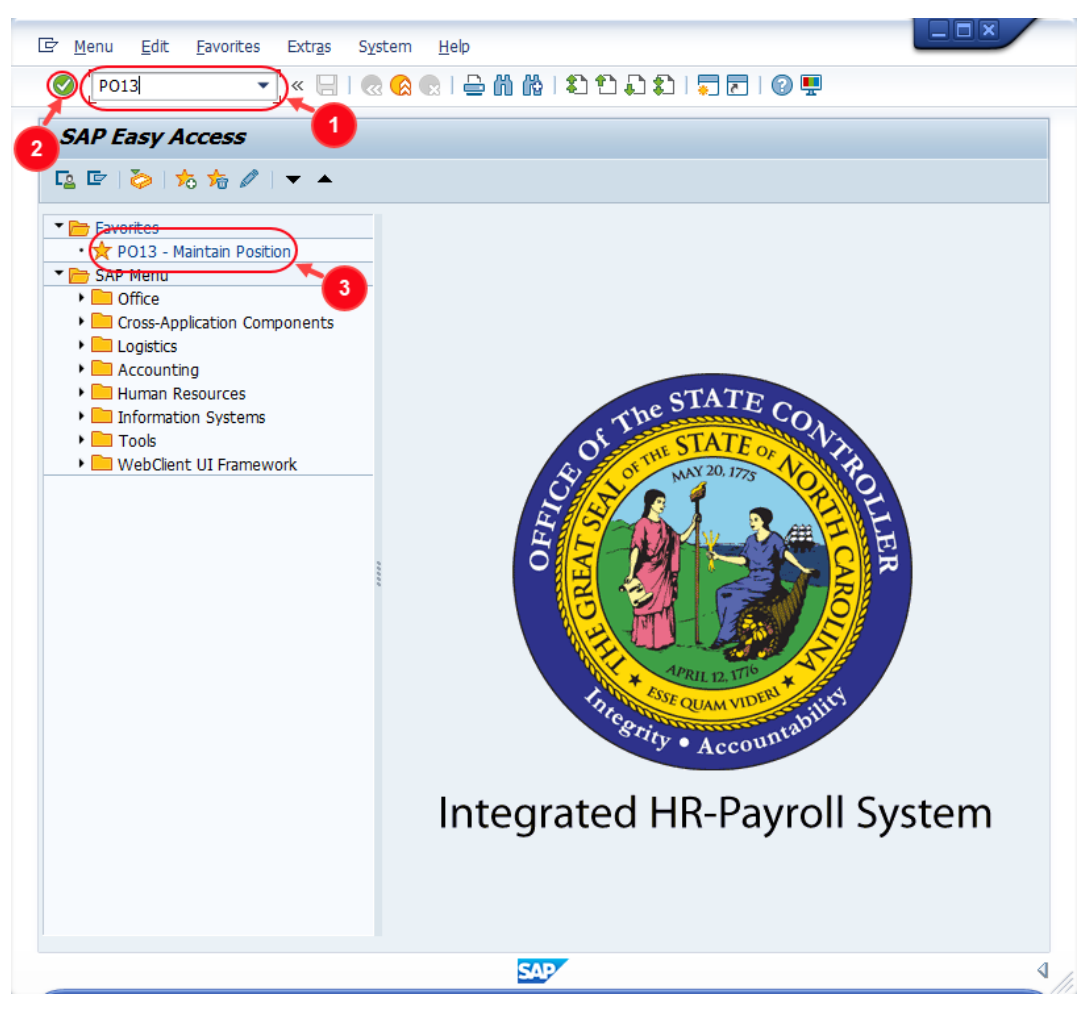

You may want to enter this transaction code in your Favorites folder.

 $\left( \mathbf{i}\right)$ **Information**

- **Transaction**.
- Type in **PO13**.
- Click **Enter**.

To see the transaction code displayed in front of the link in your favorites, from the menu at the top of the screen:

• From the menu at the top of the screen, choose **Favorites > Insert** 

- Choose **Extras > Settings**.
- Place a check next to **Display Technical Names**.
- Click **Enter.**

Review the [Favorites Folder](https://www.osc.nc.gov/documents/gn-08-working-your-favorites-folder) training document for more tips and features!

2. Input the position number that needs updating. This document will use 60087078 from the OSC training environment. [Access client 899](https://www.osc.nc.gov/documents/gn-02-accessing-training-practice-sandbox-899) to follow along in a "live" system.

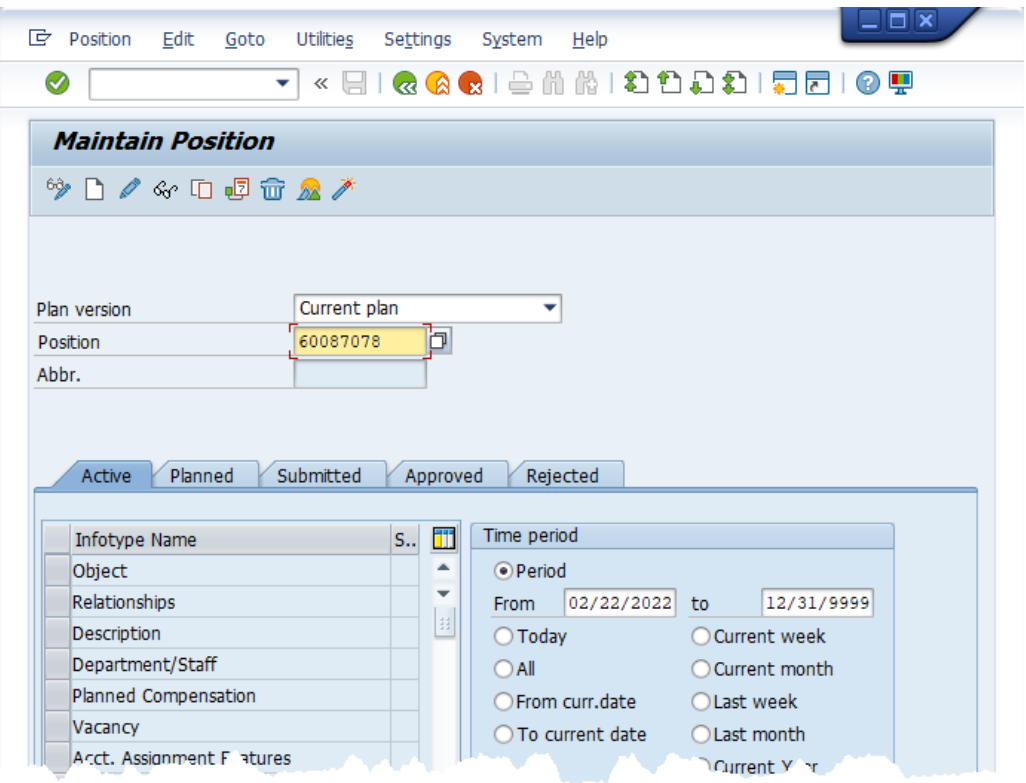

3. Click the **Enter** button and verify the position displayed is the one you need to change.

**Alert!** Be vigilant on this step. A position number may already be present when you access the transaction, so be sure to review the position number and name to ensure they are correct.

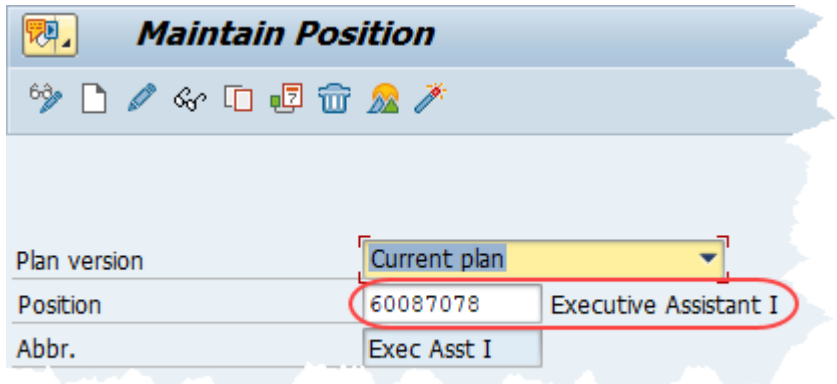

- 4. Within the Active tab:
	- Scroll down the list of position infotypes and click the square in front of the **Holiday Payout Period** row. There may or may not be a green check  $\blacktriangledown$  already present.
	- In the Time Period area click into the **All** radio button and then click **Select Example 2 Select.**

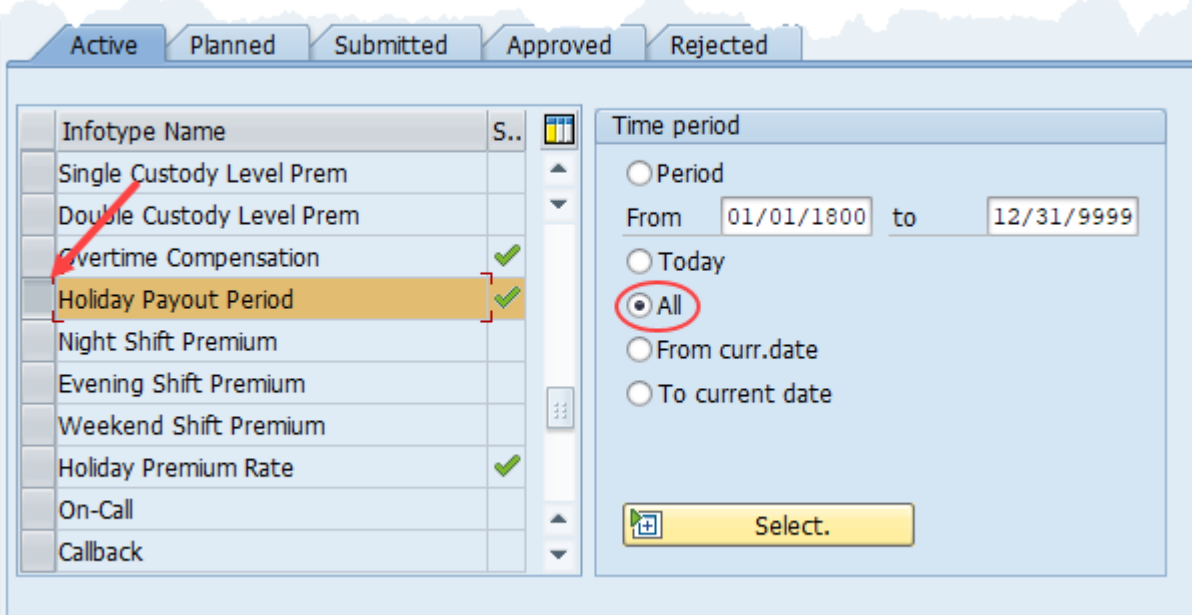

5. Click the **Copy** button  $\boxed{1}$ .

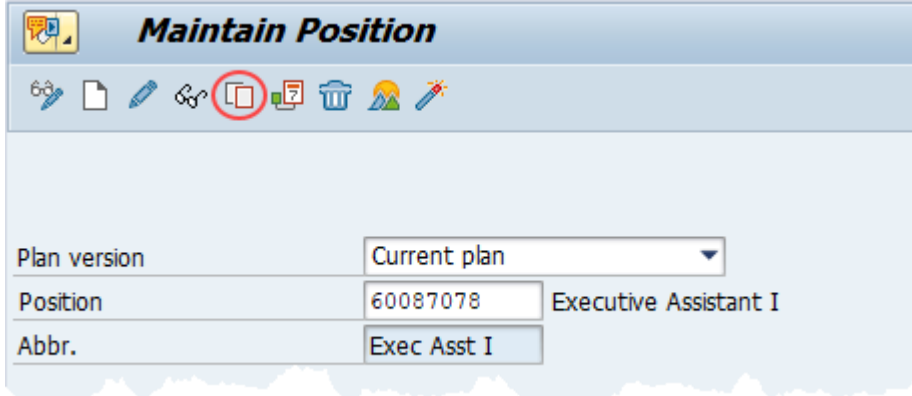

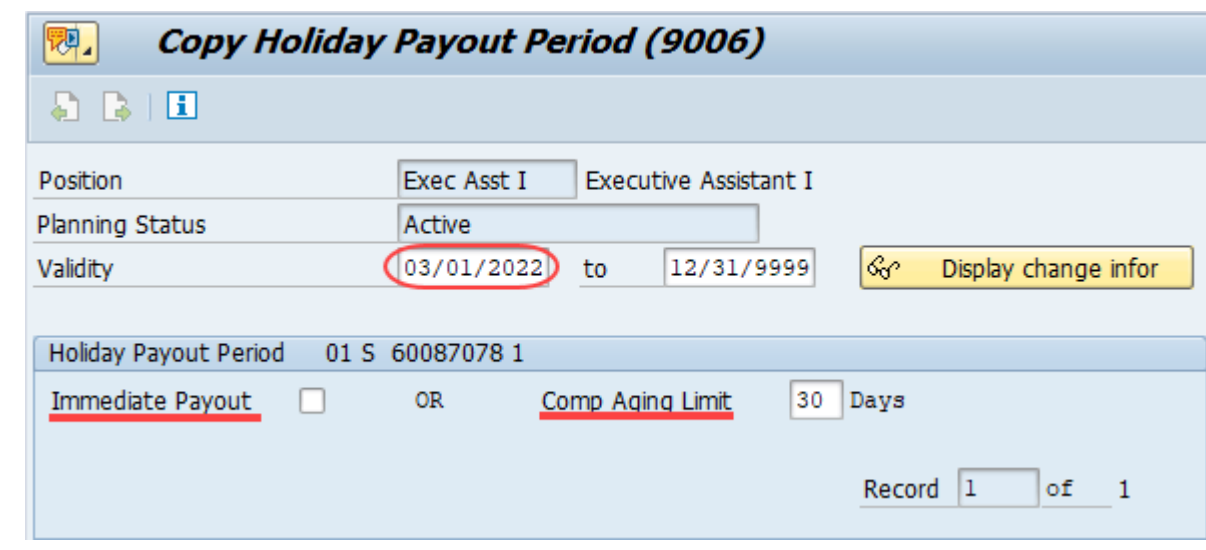

6. Enter the start date of the new record and update the record as applicable.

**NOTE:** If the 'Immediate Payout' check box is checked, no Holiday Comp Time will be accrued, and the employee will be directly paid for work on a holiday.

**NOTE:** The default Comp Aging Limit is 365 days. If no record exists, 365 days will be assumed by the Integrated HR-PY System.

- 7. Click the **Save** button **...**
- 8. Click **Yes Yes** to delimit the previous record.

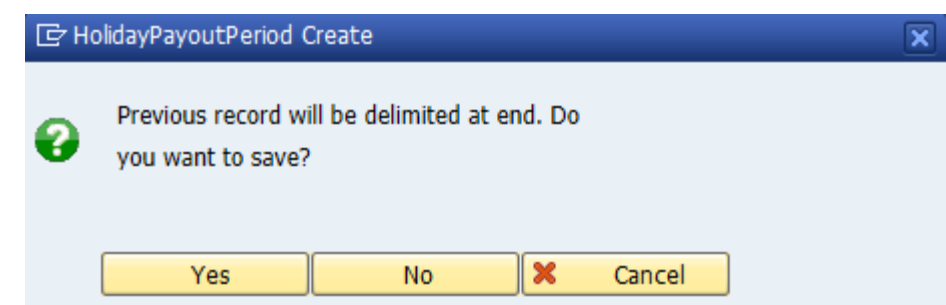

9. Review your work by ensuring that the **Holiday Payout Period** infotype is selected and click the **Overview** button  $\frac{d\mathbf{x}}{d\mathbf{x}}$ .

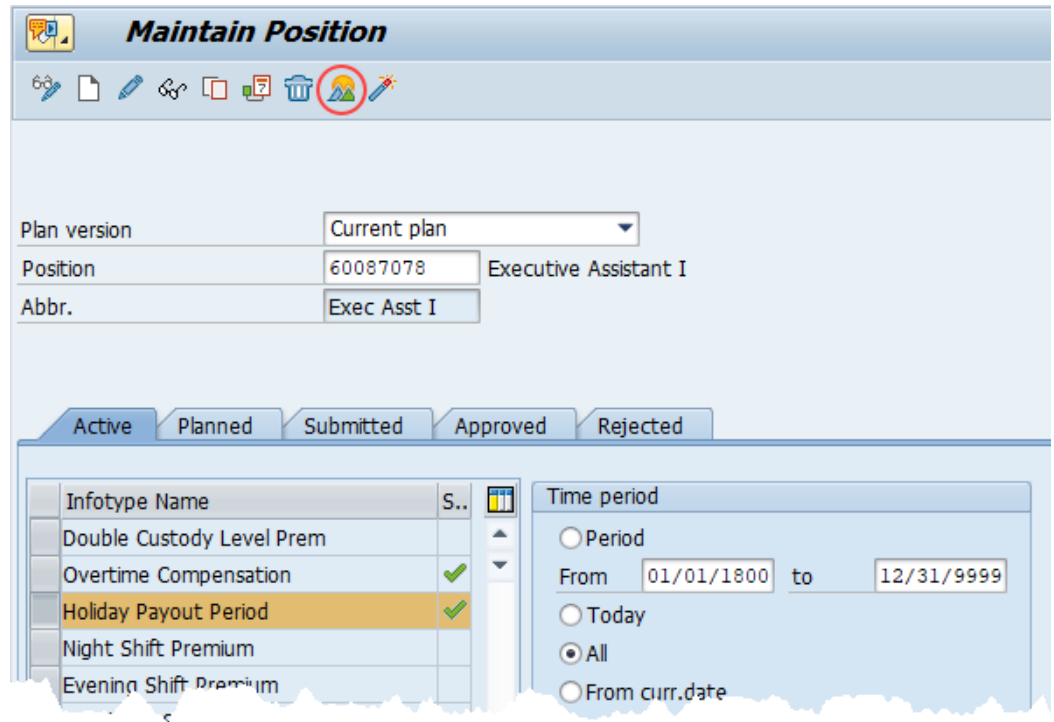

A list of all **Holiday Payout Period** Infotypes for the Position will be displayed, including the Validity Dates and either an indicator for immediate payout or a number representing the Comp Aging Limit in days.

10. **Optional step:** Include a note. Click on the right side of the **Services for Object button.** In the resulting drop-down menu, hover over the **Create** option and then choose **Create Note**.

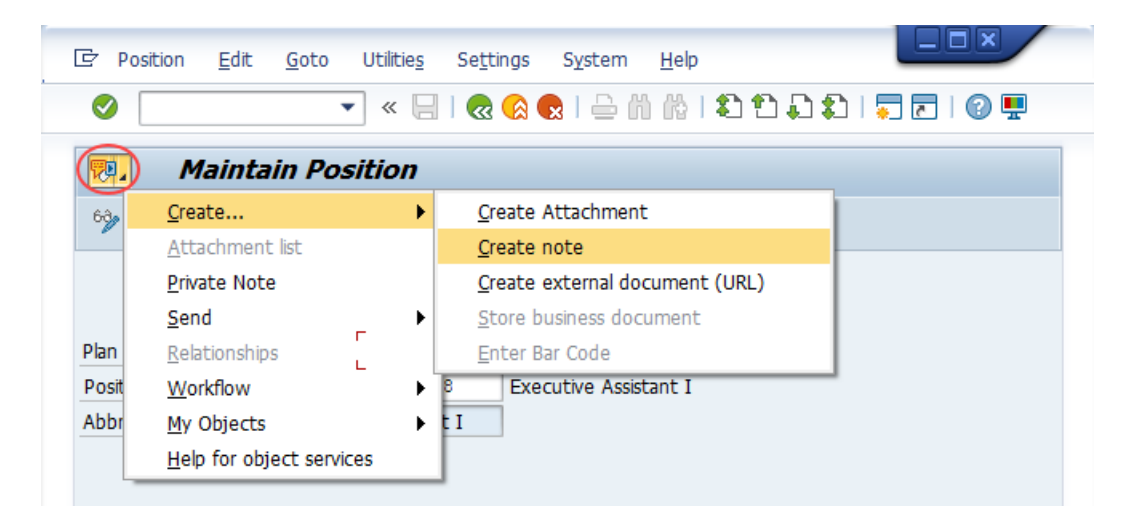

**Note:** Although a note is not required when updating a position's Premium Pay eligibility, OSC staff recommends that one be created, nonetheless.

Enter in today's date and your name (or initials) and a brief note with information used to justify the change.

Click the Green check **that** to save your note.

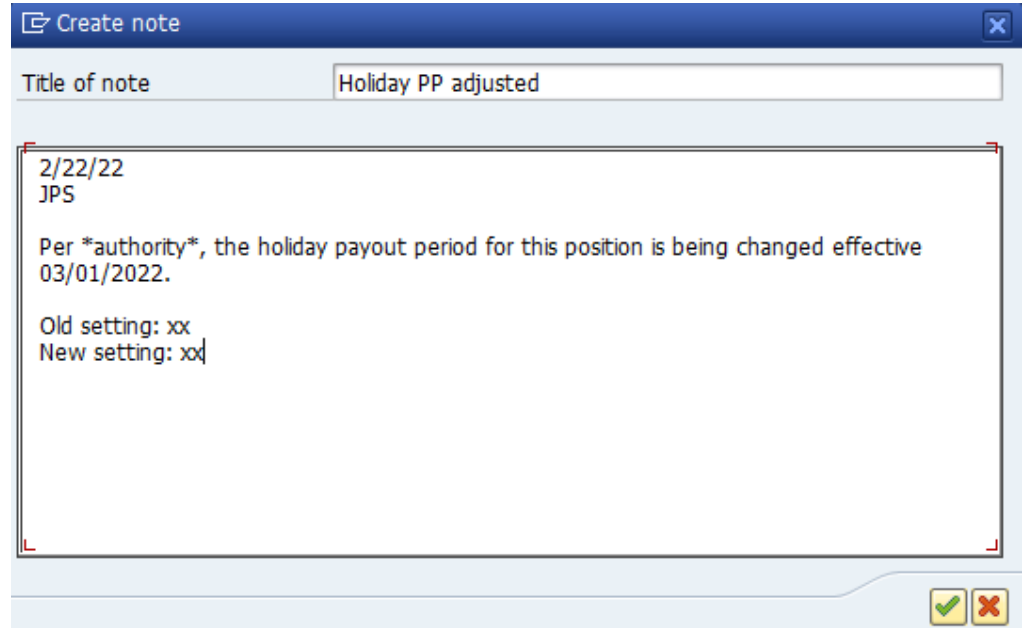

11. Click the **Back** button

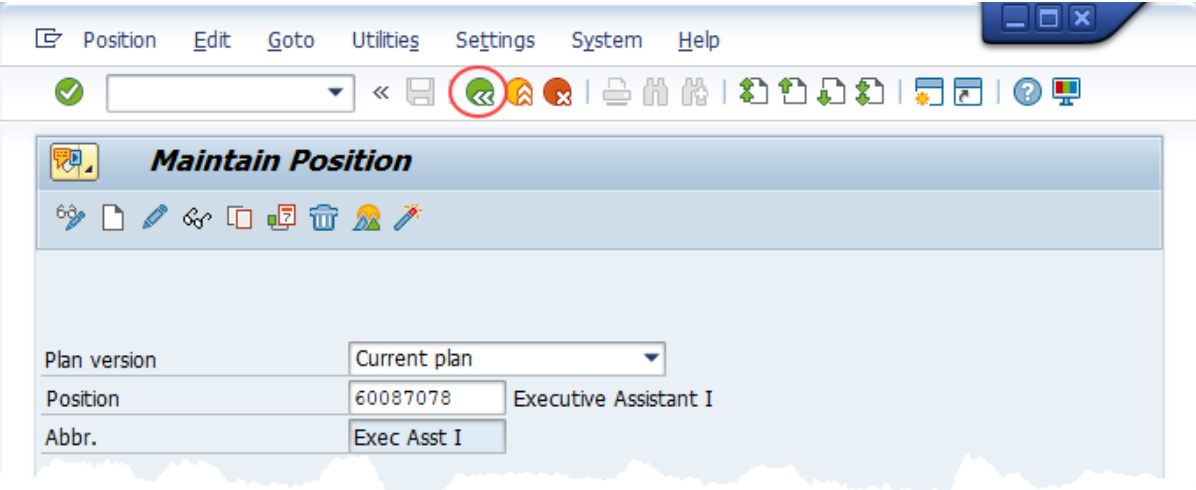

The system task is complete.

### **Change Record**

- 12/4/15 Updated format, screenshots, language, and layout David Lassiter
- 11/4/21 Updated format and assigned reference number Claire Ennis
- 4/22/22 Re-written for accessibility, clarity, and updated screen shots.– Doug Genzlinger